# Jira Service Management 요청 유형 생성하기

이 문서는 Jira Service Management에서 고객이 제출하는 요청 유형을 생성하는 가이드를 공유하기 위해 작성되었다.

- [새 요청 유형 생성하기](#page-0-0)
- [고객에게 표시되는 필드 수정하기](#page-0-1)
- [참조](#page-3-0)

### <span id="page-0-0"></span>새 요청 유형 생성하기

1. Service Management 프로젝트 이동 > 우측 하단 프로젝트 설정 > 요청 유형

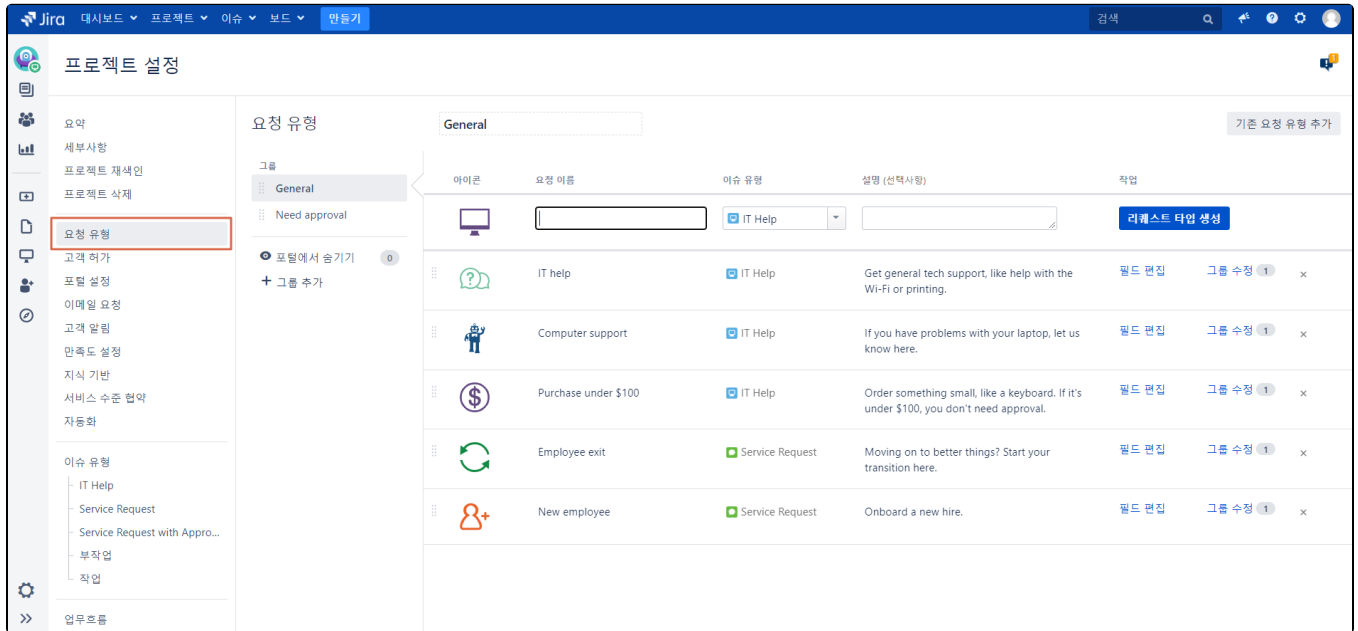

2. 요청 유형 아이콘을 선택하고 이름, 이슈 유형, 설명 등 세부 정보 입력 후 리퀘스트 타입 생성 버튼을 클릭하여 요청 유형 생성을 완료한다.

<span id="page-0-1"></span>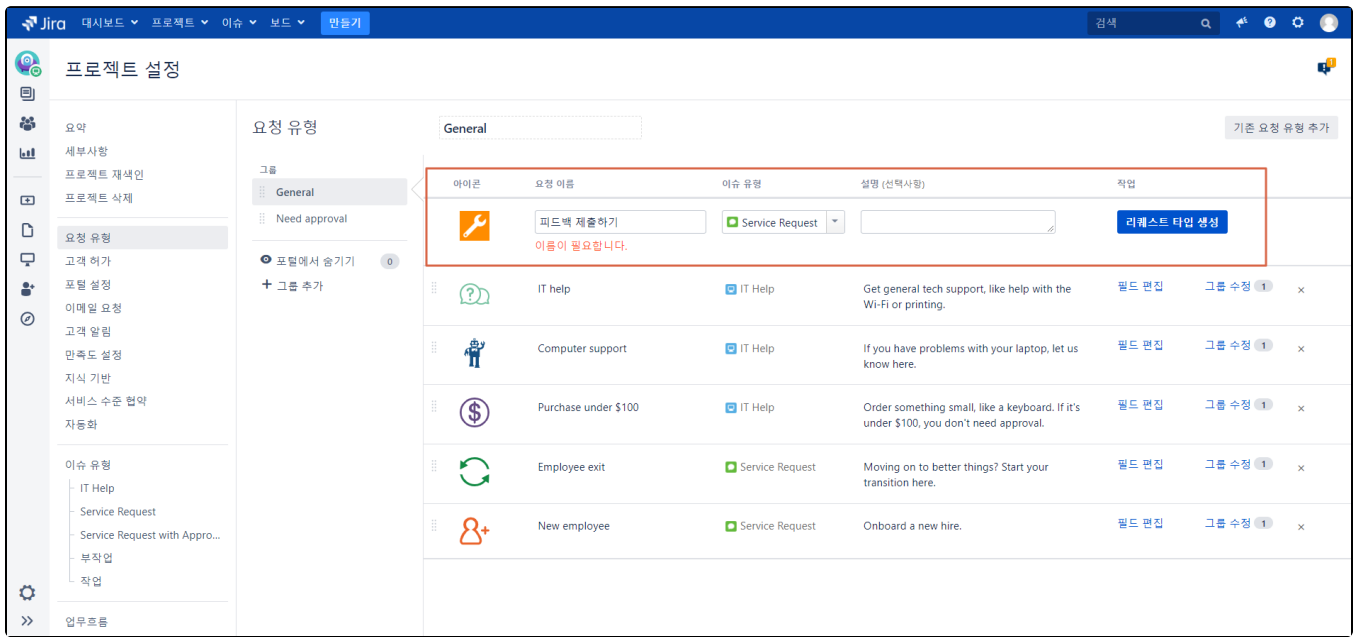

# 고객에게 표시되는 필드 수정하기

Jira Service Management에서 필드는 고객이 요청을 제출할 때 제공하는 정보이다.

1. 필드 편집을 클릭한다.

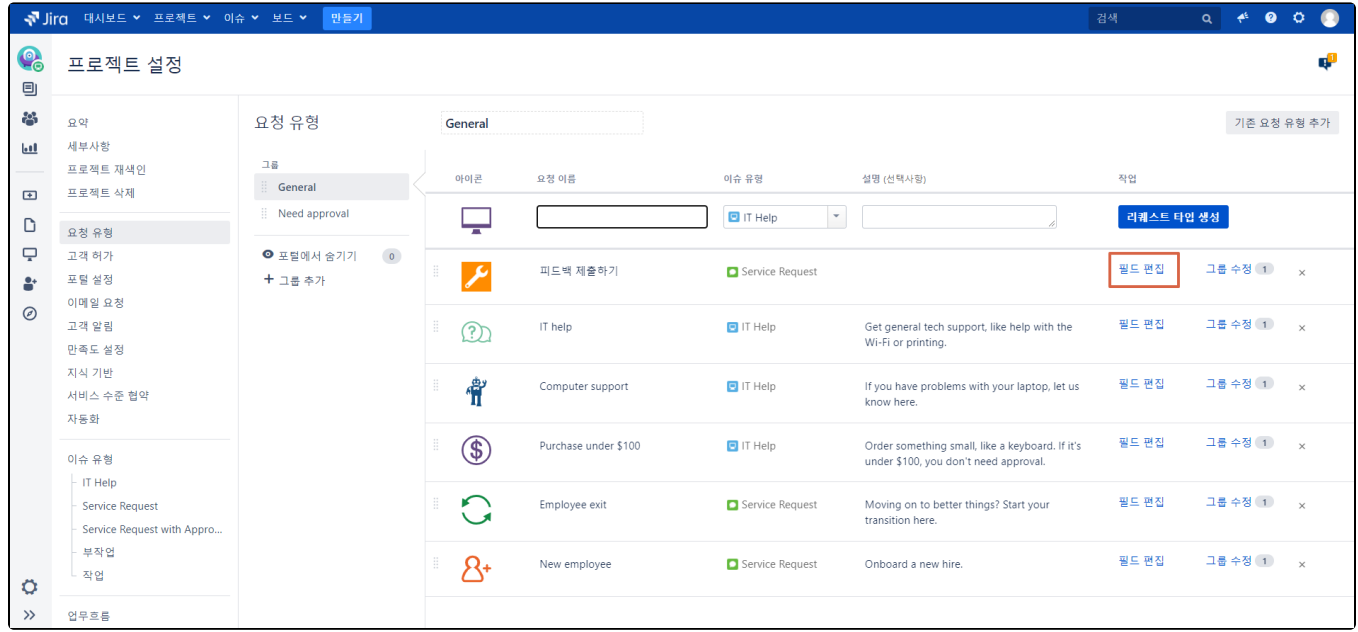

#### 2. 필드 추가 버튼을 클릭한다.

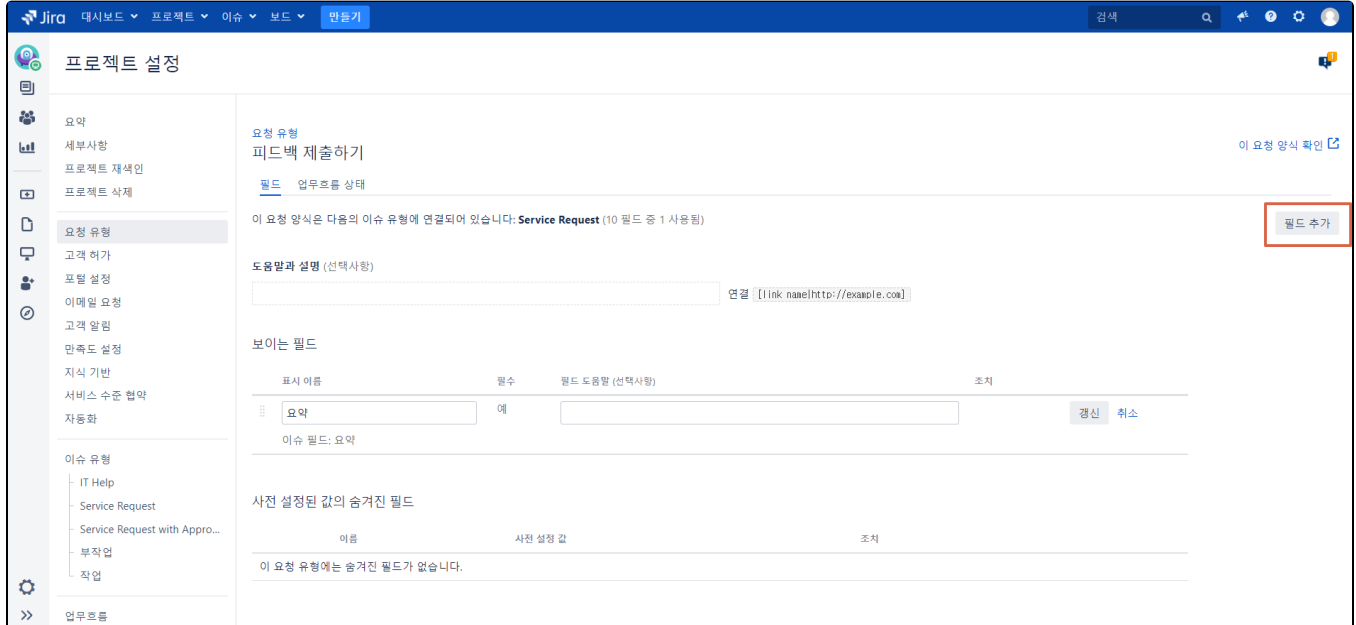

#### 3. 추가할 필드를 선택하고 적용 버튼을 클릭한다.

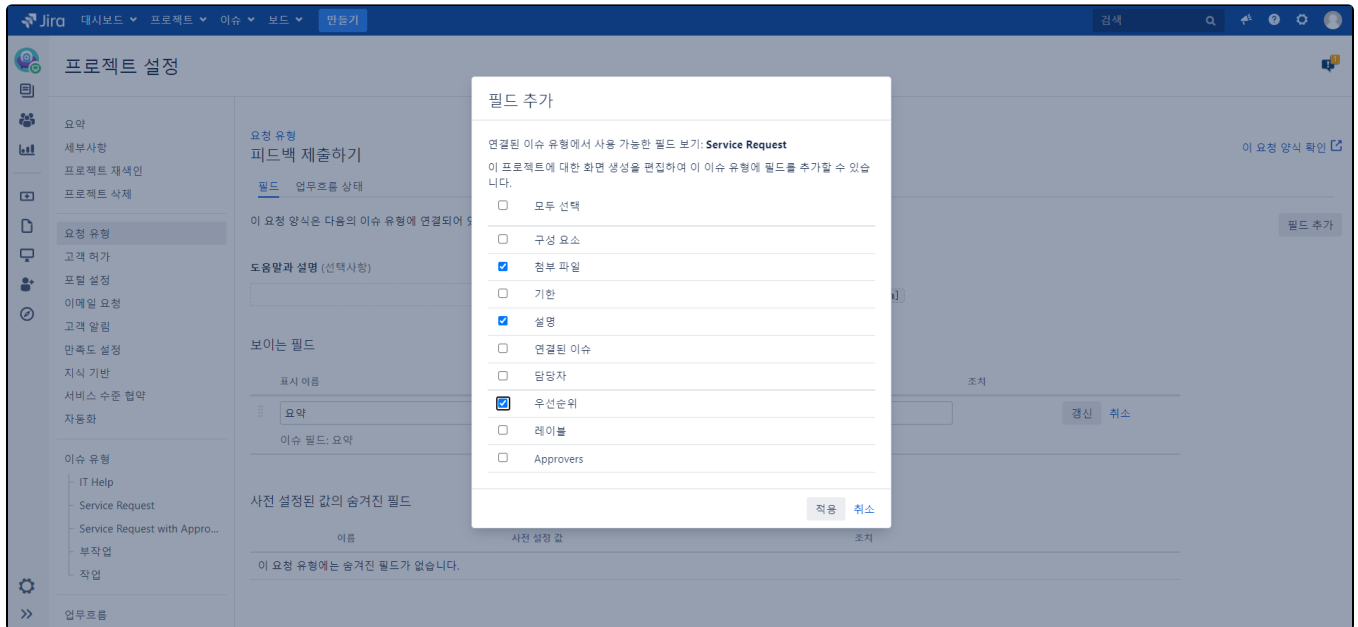

4. 필드 순서, 필드 표시 이름, 필수값, 필드 도움말, 숨기기 설정 가능

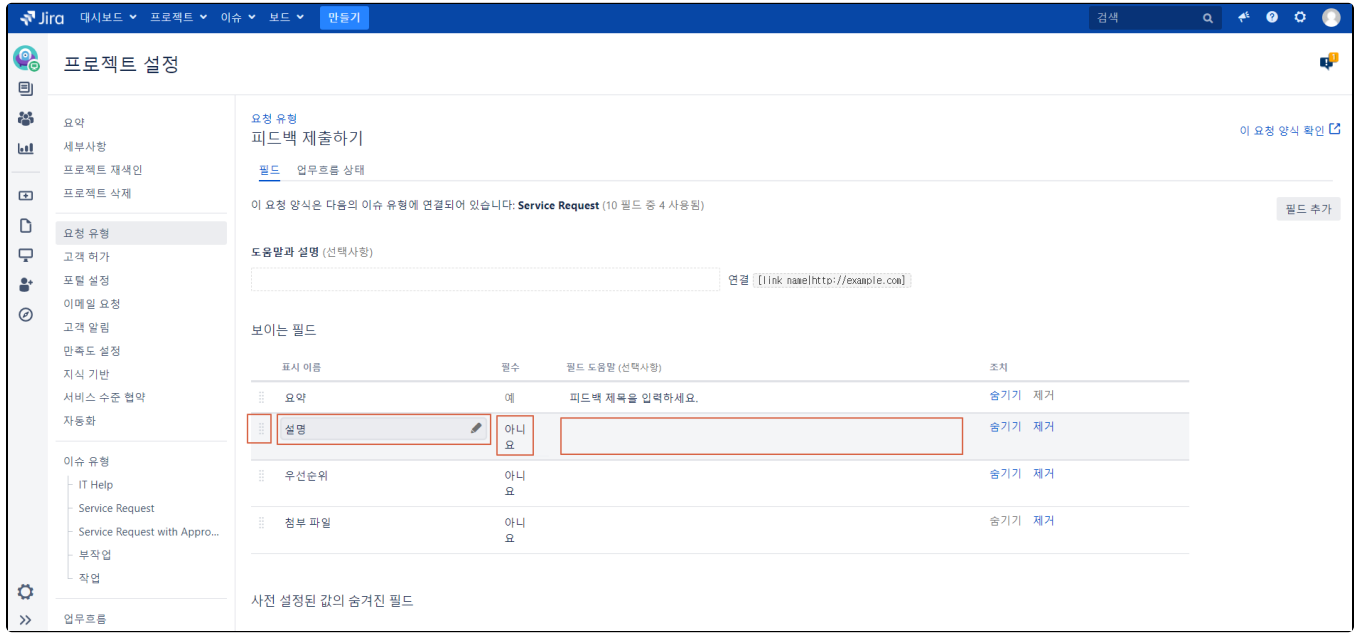

5. 업무흐름 상태 탭 클릭 > 고객에게 표시되는 이슈의 진행 상태 설정 후 저장

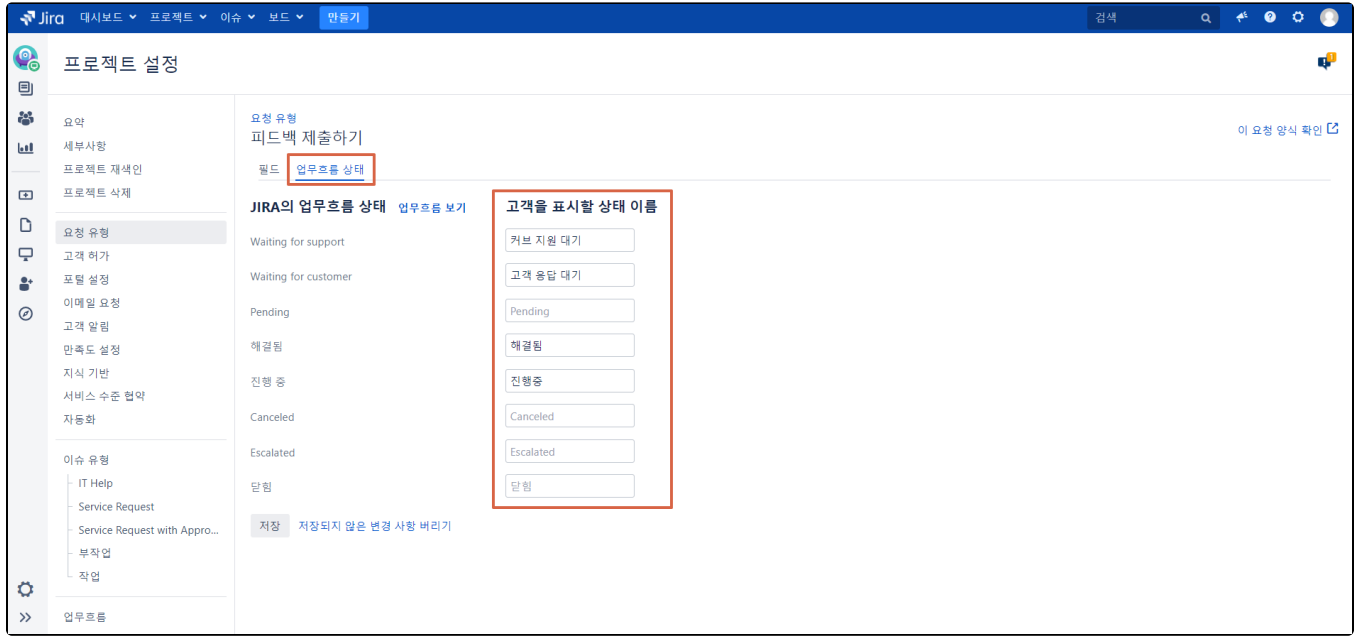

#### 6. 이 요청 양식 확인 링크를 클릭하여 확인

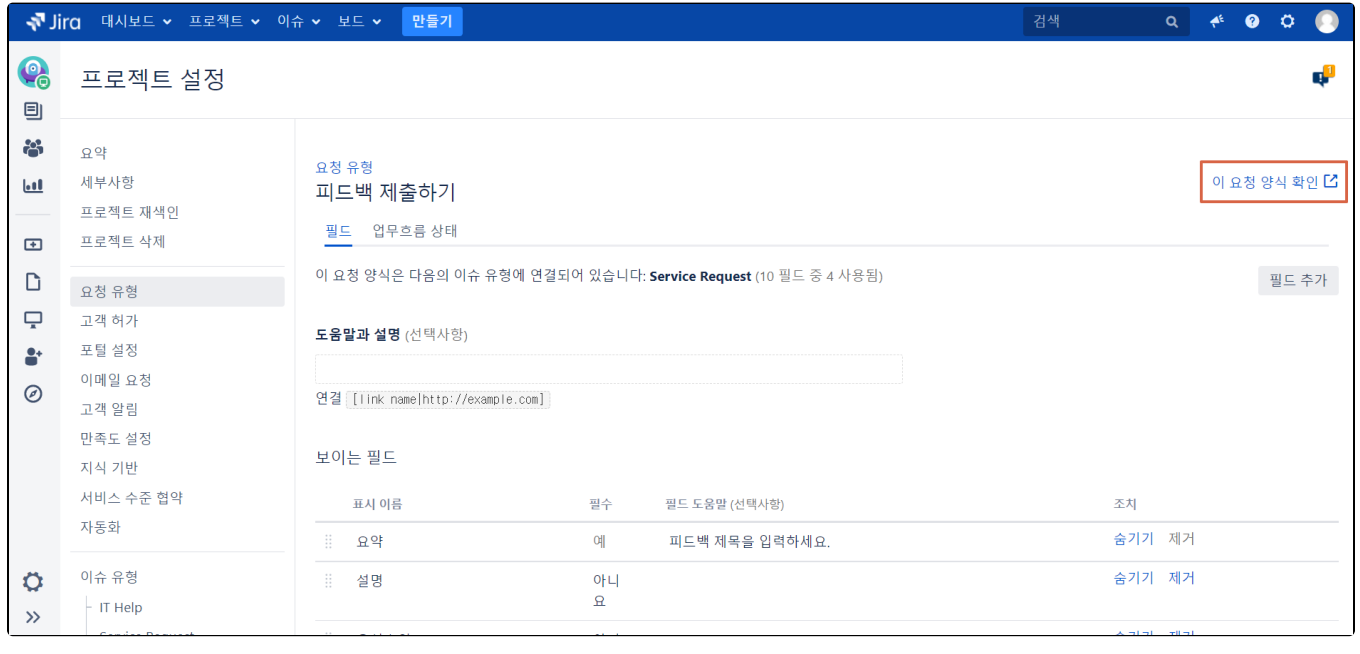

## <span id="page-3-0"></span>참조

<https://confluence.atlassian.com/servicemanagementserver/creating-service-project-request-types-939926101.html>